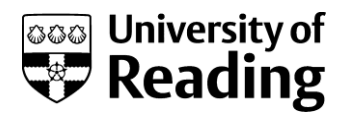

# RSC Publishing

a step-by-step guide

This guide will take you through searching the RSC Publishing platform, where you can find journal articles and e-books on biology, biophysics, chemical science, materials, medicinal drug discovery and physics.

Background information about RSC Publishing is available on the Library web site at:

### **[www.reading.ac.uk/library/databases](http://www.reading.ac.uk/library/databases)**

### Getting started

- 1. Open your web browser.
- 2. Go to the Library's home page at **www.reading.ac.uk/library**
- 3. Click on the **Databases** quick link on the left-hand-side of the home page**.**
- 4. Use the A-Z list to find **RSC and connect to it**
- 5. At the E-resources login screen type in your University username and password and click on **Go**

# Searching

### **The main search interface**

There are two main search options. Use the single search box in the top-right corner of the home page for a **basic search,** or click on the link above the search box for an **advanced search**. Use either of these search options if you are looking for information on a particular topic. If you are looking for a **specific journal article or issue**, it is quicker to use the **Journals Search** (see below).

### **Basic search**

The basic search allows you to search for **keywords or phrases within the full text**, and to search by **title, author, DOI (digital object identifier)** and **ISBN**. Select the appropriate category from the drop-down menu, type in your keywords and click on **Search**.

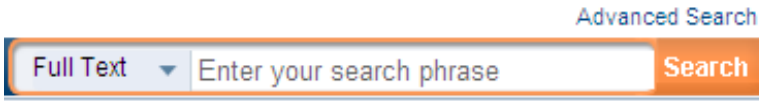

### **Advanced search**

Click on the **Advanced Search** link above the basic search box. The advanced search interface allows you to conduct a more precise search:

1. Specify whether you want to search all RSC content, or **limit your search to journal articles or book chapters.**

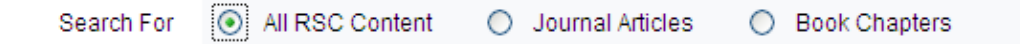

2. Type in your **keywords**. Use the second search box ("with the **exact phrase**") to search for exact phrases. The third search box ("with **at least one** of the words") is useful when you are looking for keywords that have **synonyms** – typing the keywords and its synonyms and related terms into this box will ensure that the search engine retrieves all items that are relevant to your search, no matter which term the author chose. Use the last field ("**without** the words") if you want to exclude terms from your search.

In this example we are looking for information on the **intramolecular hydroamination of aminoalkenes**.

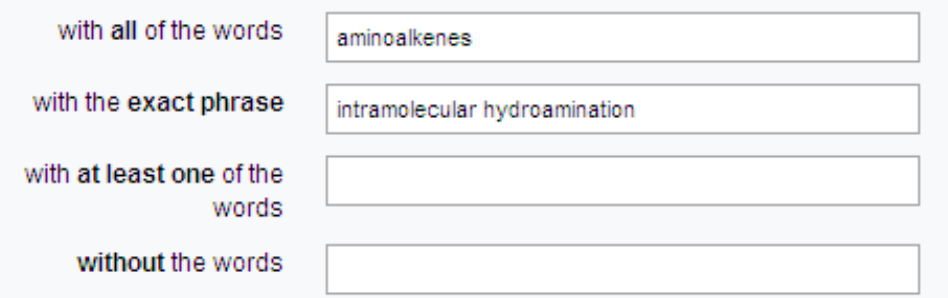

3. The default search does not **search within the Reference Section of articles**. To include reference sections in a search, change to 'Include Reference'. This can be useful if you want to look for references to articles that may be of use to you in the Reference Section of other articles.

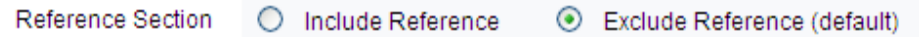

4. If you are looking for articles by a **specific author**, type in their names. You can search for several authors at once by clicking on the **Add Author** link and typing in more names. The search engine will then look for articles written by one or more of the authors you selected.

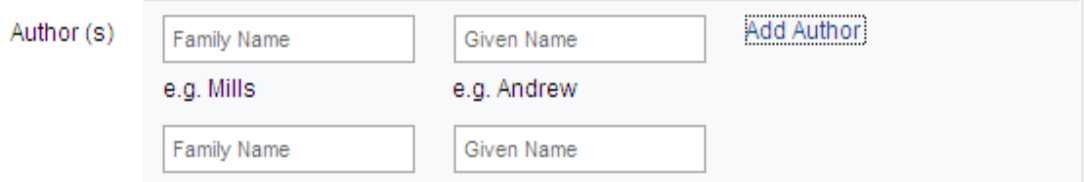

5. If you are looking for a **specific article or book chapter**, you can use the following boxes to type in keywords from the **title** or the **Digital Object Identifier** number.

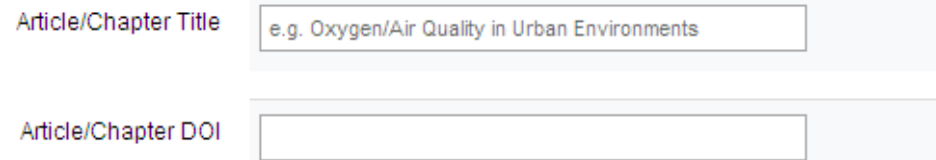

6. By default, the search engine searches across all dates from 1841. You can **specify a narrower date range** by 'ticking' the **Select Date** box. There are two ways to specify a date range: within the last X months/weeks/years or by specifying start and end dates.

In our example we are looking for articles and chapters that were published **within the last five years.**

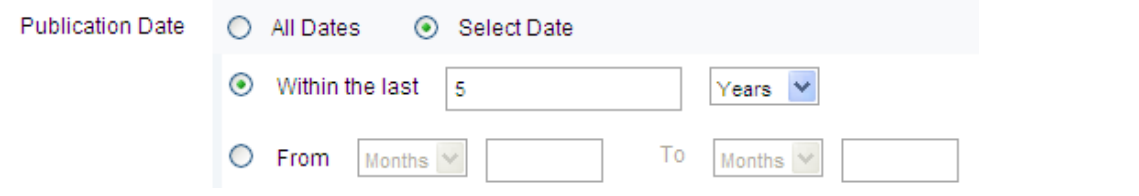

7. Scroll down to the bottom of the search display and click on the **Find** button:

#### **Searching for journals**

Follow these steps if you are looking for a particular issue of a journal or for a particular journal article.

- 1. Click on the **Journals tab** at the top of the page.
- 2. If you are looking for a **particular issue**, type in the title of the journal, the year, and the issue number and click on **Go**.

Journals  $\vert \cdot \vert$ 

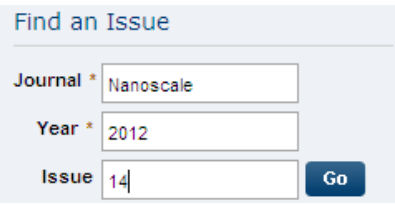

3. If you are looking for a **particular article**, type in the journal title, the year and the page number at which it starts and click on **Go**.

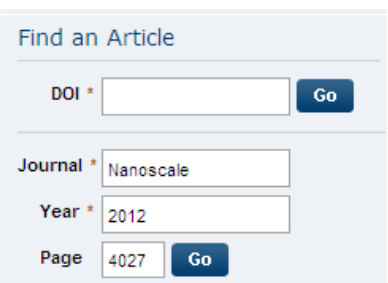

### Search results

The search results of a basic or an advanced search are presented in summary form. Basic details (title, book or journal title, author, date of publication and the DOI number) are displayed for each.

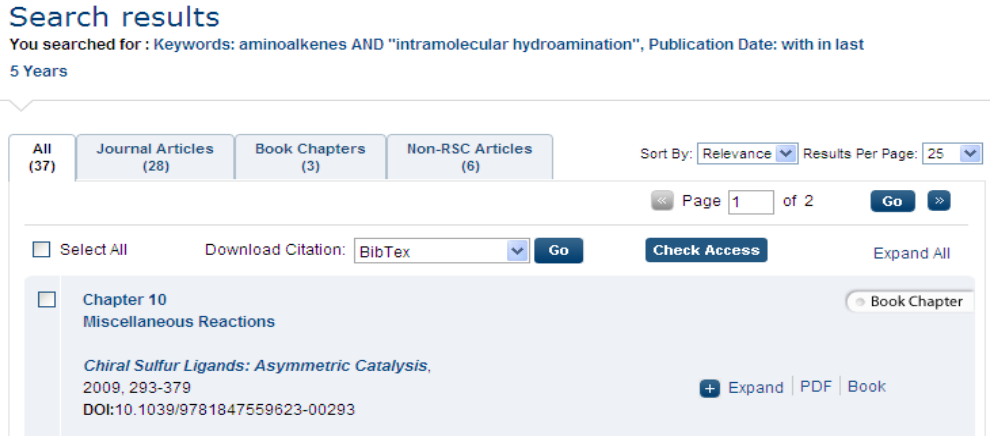

### **Ordering results**

The results are ordered by **relevance**.

You can also **sort them by date** (latest first or oldest first) by using the drop-down menu on the top of the search results:

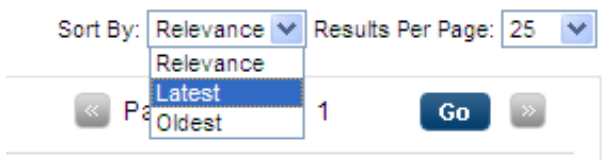

#### **Narrowing down results**

If you would like to further narrow down your search results, for instance because your search has retrieved too many results, you can do so by using the options in the right-hand pane. You can narrow results down by author, date range, and journal or book title. Click on an option to filter your results.

#### **Viewing full records**

To view the **full record** of a result, including an **abstract**, click on the title.

#### **Viewing full-text articles and chapters**

To download an article or a book chapter, click on the  $\frac{|\text{PDF}|}{|\text{link that is displayed in the full}}$ record and on the right-hand side of each result in the results list.

Please note that the University of Reading does not have access to all of the material that the RSC database covers. Click on the **Check Access** button on the results page to check whether full text is available through the University's subscriptions.

#### **Check Access**

If the University does not have access, check the Library catalogue for print holdings (**[www.reading.ac.uk/enterprise-catalogue](http://www.reading.ac.uk/enterprise-catalogue)**). If your search is unsuccessful, you can request a copy through our **inter-library loan** service. Visit:

**www.reading.ac.uk/library/inter-library-loans** for more information.

### Selecting records to keep

To save records from the database you need to mark them individually by clicking on the **checkbox**. Doing so will enable you to export references to bibliographic software such as EndNote. Unfortunately, you cannot email or print results from RSC.

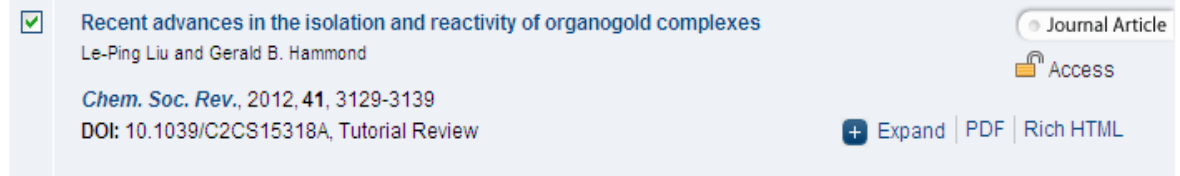

## Saving your results

### **Direct export to EndNote**

1. To **export references**, select **EndNote** from the drop-down menu and click **Go**.

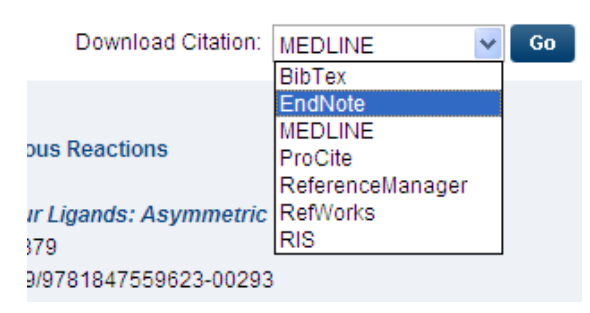

- 2. Click on **Open**. EndNote should now open automatically.
- 3. Select the EndNote library you want to save to and click **Open.**

## Search tips

#### **Search operators**

There are three basic search operators - these allow you to combine your search words in different ways to narrow or broaden your search. The operators are:

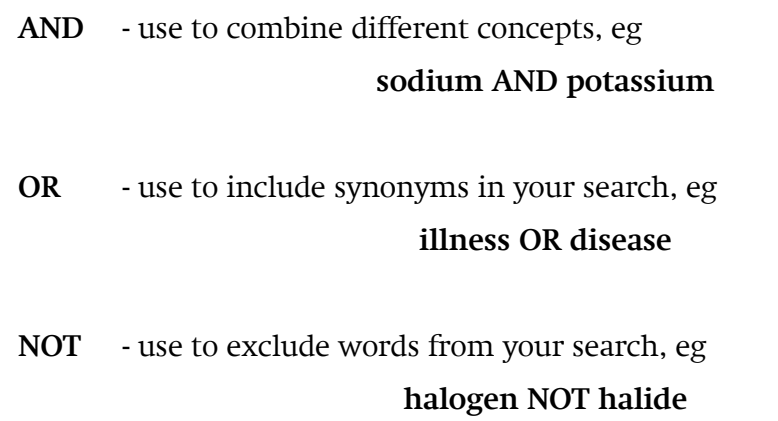

You can also use **+** for AND and **–** for NOT.

#### **Searching for phrases**

To search for a phrase, enclose it in double quotation marks eg **"intramolecular hydroamination"**. This will find records with the words in the phrase next to each other.

### Browsing

### **Browsing journals**

To browse journals, Click on the **Journals tab** at the top of the page.

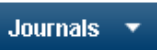

There are several ways in which you can browse journals:

The default screen allows you to **browse current journals by title**. They are arranged alphabetically. You can also **browse the Journal Archives**, which contains all discontinued titles, by clicking on **Journal Archives** in the right-hand pane. Select **All Journals** if you wish to view both current and discontinued journals.

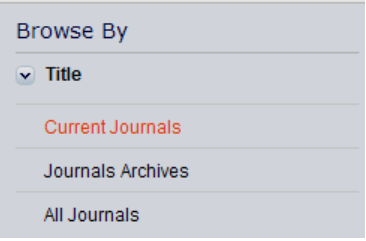

- To view all **journal titles within specific sub-disciplines**, such as Inorganic Chemistry  $\bullet$ or Nanoscience, click on **Subject** in the right-hand pane. This will expand to give you a list of all available sub-disciplines Click on the name of a discipline to see a list of all relevant journal titles.
- To view all journal titles that were **published in a particular year**, click on **Year** on the  $\bullet$ right-hand pane, and click on the year you are interested in.

### **Browsing e-books**

To browse e-books, click on **the Books tab** at the top of the page:

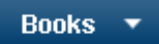

There are several ways in which you can browse journals:

The default screen allows you to **browse new titles.** They are arranged alphabetically. You can **browse all titles** by clicking on **All Books** in the right-hand pane.

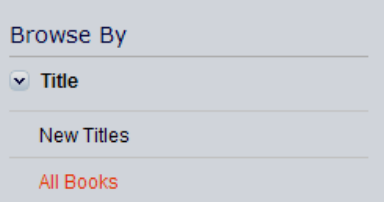

- To view all **books that are part of a series,** click on **Series** in the right-hand pane and select the title of the series you are interested in.
- To view all **books within specific sub-disciplines**, such as Inorganic Chemistry or  $\bullet$ Nanoscience, click on **Subject** in the right-hand pane. Click on the name of a subdiscipline to see a list of all relevant titles.

To view all books that were **published in a particular year**, click on **Copyright Year** in the right-hand pane, and click on the year you are interested in.

### Saving and re-running searches

#### **Creating an account**

You can create an account if you would like to **save searches or receive email alerts** when new content that matches your search criteria becomes available. To do so, click on Register in the top right-hand corner and fill in your details.

Login | Register

#### **Saving and rerunning searches**

Your **most recent searches** will be saved on your **My Profile** page. Click on a search to rerun it.

You can also **save searches** so that they can be rerun at any time. To do so, click on the **Save This Search** link in the top right-hand corner of the search results screen. Use the drop-down menu to specify whether you would like to **receive email alerts** when new content that matches your search criteria becomes available, and click **Save**.

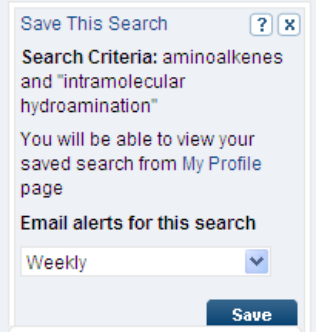

### Finishing your search

There is no Logout button. Move to another web page or close your browser.

**\*If you are using an IT Services machine remember to log out before leaving it \***

### Guide written by:

**Helen Hathaway** University of Reading Library Whiteknights PO Box 223 Reading, RG6 6AE

h.m.hathaway@reading.ac.uk Tel (0118) 378 7870

**www.reading.ac.uk/library**